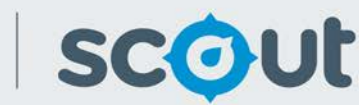

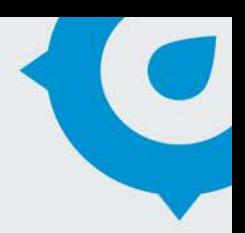

# AsP Length of Service in Department

Education

The AsP Length of Service in Department report provides an insight into the length of service / employment of staff at the Department.

This report is available only to Asset Planners in the Planning and Demography unit.

### **How will the AsP Length of Service in Department report benefit me?**

Asset Planners can view length of service of staff members in a cluster and schools.

## **What does the AsP Length of Service in Department report provide?**

*The following visualisations are available in this report:*

## **Staff Head Count by Length of Service in Department Band**

- This column chart displays length of service in 5 and 10 year bands, i.e. 0 to 1 years, 1 to 4 years, 5 to 9 years, 10 to 19 years, 20 to 29 years, 30 to 39 years and 40-49 years.
- Click on any category within this chart, e.g. 20-29 years to filter the data in the other visualisations to display only staff matching that category.

# **Staff Head Count by Employment Type**

This column chart displays the staff head count by employment type. The levels include permanent full time, permanent part time, temporary supply full time, temporary supply part time, temporary teacher full time and temporary teacher part time.

• Click on any category within this chart, e.g. permanent part time, to filter the data in the other visualisations to display only staff matching that category.

## **Staff Head Count by Personnel Group**

- This pie chart displays the staff head count by personnel group. The personnel group includes teacher, administration and ancillary.
- Click on any category within this chart, e.g. administration, to filter the data in the other visualisations to display only staff matching that category.

## **Staff Head Count by Gender**

- This pie chart displays the staff head count by gender.
- Click on any category within this chart, e.g. female, to filter the data in the other visualisations to display only staff matching that category.

*Use the following slicers to select a cluster and analyse the data:*

# *Cluster*

Use this slicer to select a cluster to analyse. You can scroll to find the cluster you need, or use the search bar at the top of the slicer.

# Notes:

- To improve report loading times, this slicer will default to the first cluster in the list.
- You can only select one cluster at a time in this report.
- This slicer controls the chart and table. The cluster and schools displayed will change based on the cluster selected.

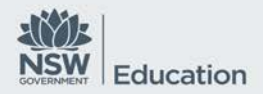

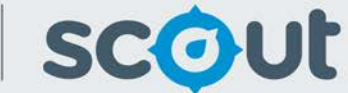

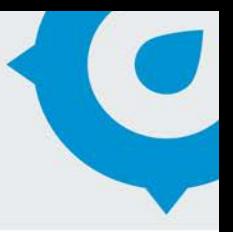

• This slicer controls the School Name slicer. The schools available in the School Name slicer will be government schools in the cluster.

#### *School Name*

The School Name slicer controls both the chart and the table. Once a cluster is selected, all schools in the cluster and sector will appear in the School Name slicer.

#### *Calendar Year*

Three years of employment data have been provided. All charts default to the current year.

#### **What should I look for?**

• Schools where most staff have only been in the department for a short period of time, may indicate low retention rates. This could inform discussions between asset planners and the cluster director.

#### **Where does this data come from?**

HR system, PERS, PEPS and CEPS

#### **How frequently is data updated?**

Fortnightly (after each pay period)